## E-Service อยู่ที่หน้าเว็ปไซต์หลัก

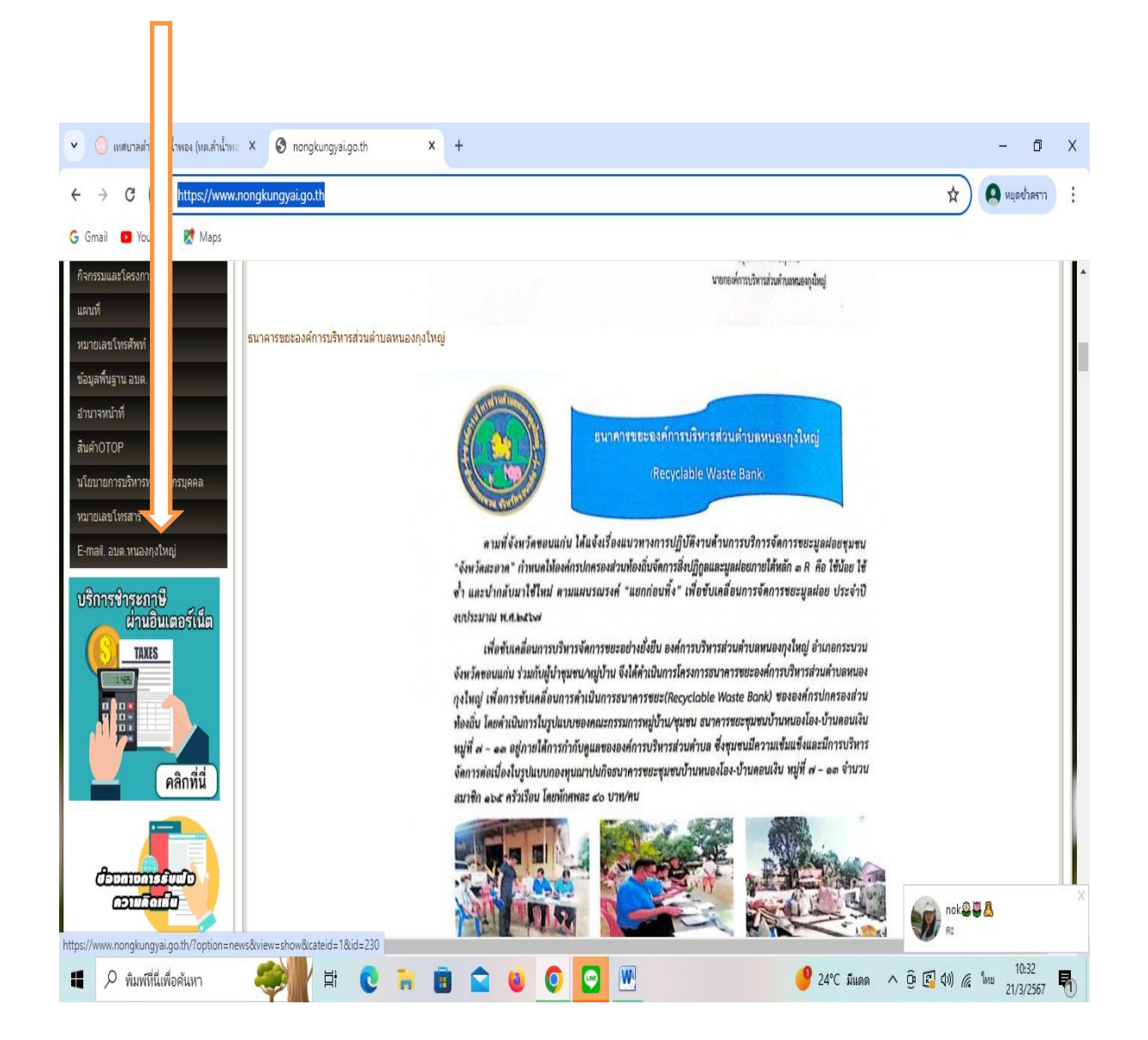

## รายละเอียดวิธีการใช้งานบริการ

## **วิธีการใช้งานระบบการให้บริการ E - Services**

## **การเข้าสู่หน้าเว็บไซต์ E - Services**

- 1. เปิดโปรแกรม browser
- 2. พิมพ์ ชื่อหน่วยงาน หรือ URL ของเว็บไซต์หน่วยงาน https://www.nongkungyai.go.th/ และคลิก Enter จะปรากฏ หน้าหลักของเว็บไซต์
- 3. แบนเนอร์บริการประชาชนออนไลน์ E–Service จะอยู่บริเวณหน้าหลักของเว็บไซต์ด้านซ้ายมือ และด้านล่างหน้าเว็บไซต **์**
- 4. คลิกที่ " E-Service อบต.หนองกุงใหญ่ "

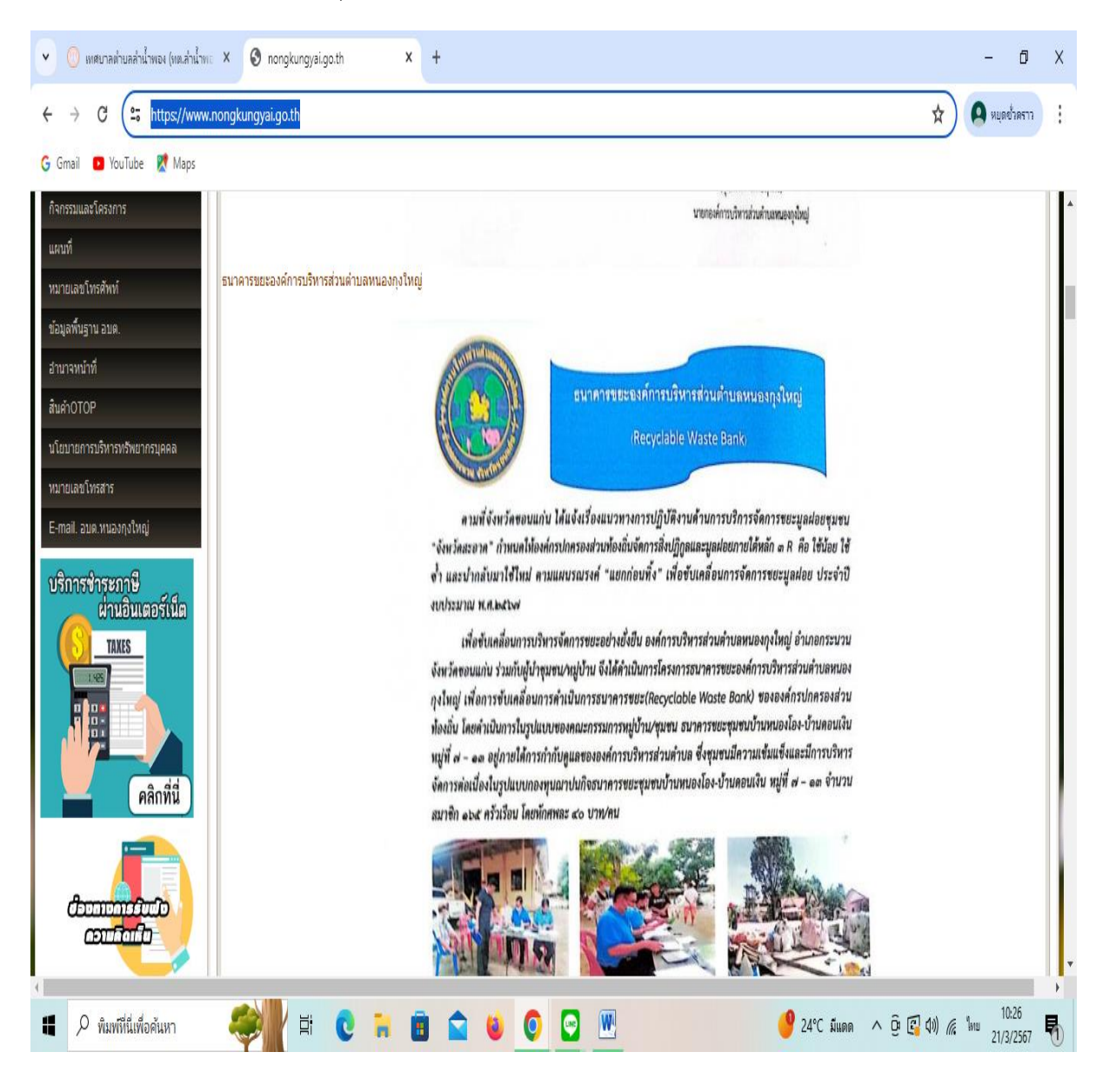

6. เมื่อคลิกเรียบร้อยแล้ว จะปรากฏหน้าบริการ E-Service "ระบบยื่นคำร้องขอรับบริการออนไลน์องค์การบริหารส่วนตำบล หนองกุงใหญ่" เพื่อลงทะเบียนใช้บริการ และกรอกข้อมูลให้ครบถ้วนตามแบบฟอร์ม เมื่อกรอก ข้อมูลครบถ้วนเรียบร้อย แล้วกด "ส่ง"

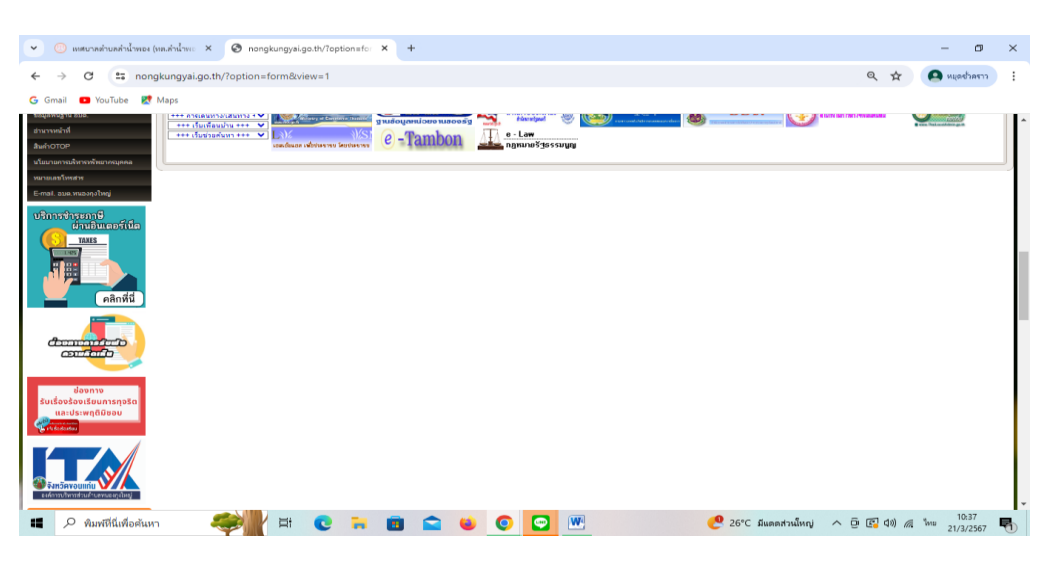

 **- การให้บริการช าระภาษีผ่านอินเตอร์เน็ต**

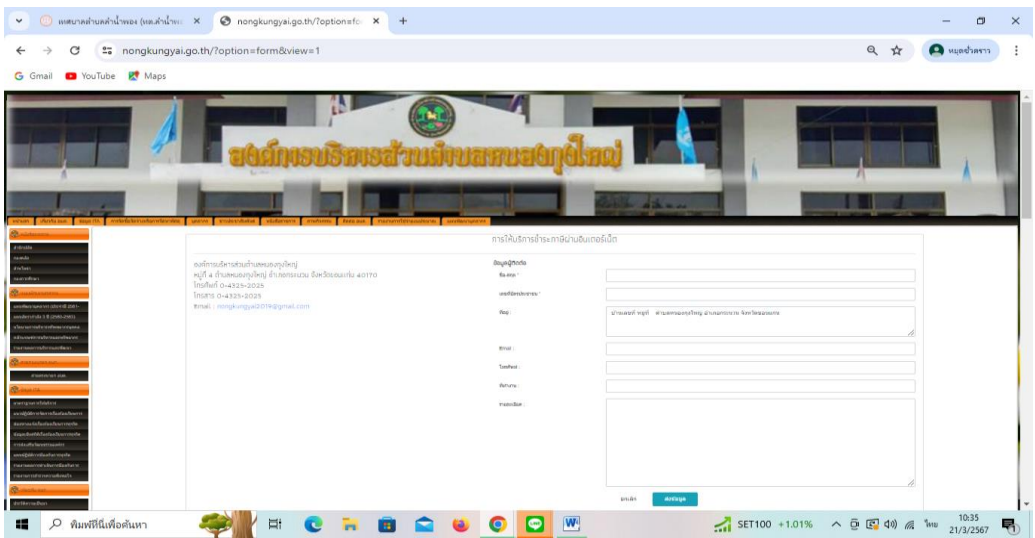

้ ๖. เจ้าหน้าที่จะได้รับข้อมูลของท่าน และดำเนินการตรวจสอบข้อมูลรายละเอียด ผ่านระบบของหน่วยงาน พร้อมดำเนินการ ปริ้นแบบค าขอรับบริการออนไลน์ เสนอผู้บริหาร พิจารณาอนุมัติ/ไม่อนุมัติและเมื่อผู้บริหารได้พิจารณาแล้ว เจ้าหน้าที่ ้ จะแจ้งผลการพิจารณาให้ท่านทราบ ผ่านช่องทางการติดต่อที่ท่านได้ระบุโดยเร็ว พร้อมดำเนินการในส่วนที่เกี่ยวข้องต่อไป